# **How to create an account on Zoom:**

**REQUEST A DEMO** 1.888.799.9444 \_\_\_ SUPPORT :SOURCES -**JOIN A MEETING HOST A MEETING + SIGN IN** SIGN UP, IT'S FREE

*Step 1: Access www.zoom.us and press "Sign up, it's free" in the upper right part of the screen.*

*Step 2: Enter your birth date and press "Continue."*

|              |                            |                      |             |                       |                         | <b>REQUEST A DEM</b> |
|--------------|----------------------------|----------------------|-------------|-----------------------|-------------------------|----------------------|
| $\mathbf{w}$ | <b>PLANS &amp; PRICING</b> | <b>CONTACT SALES</b> | RESOURCES - | <b>JOIN A MEETING</b> | <b>HOST A MEETING +</b> | <b>SIGN IN</b>       |

#### ar date of birth.

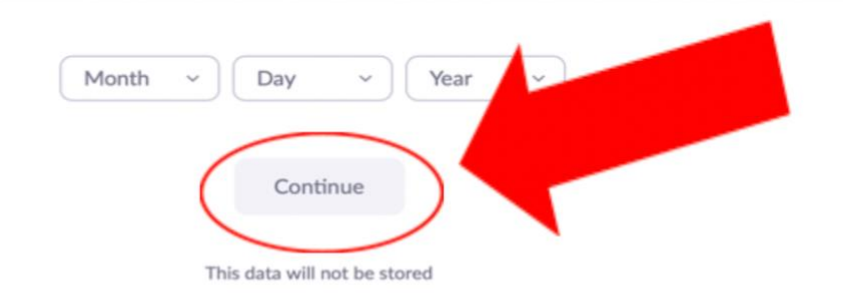

*Step 3: Insert your email address. Make sure this is an email address that you have access to and use frequently.*

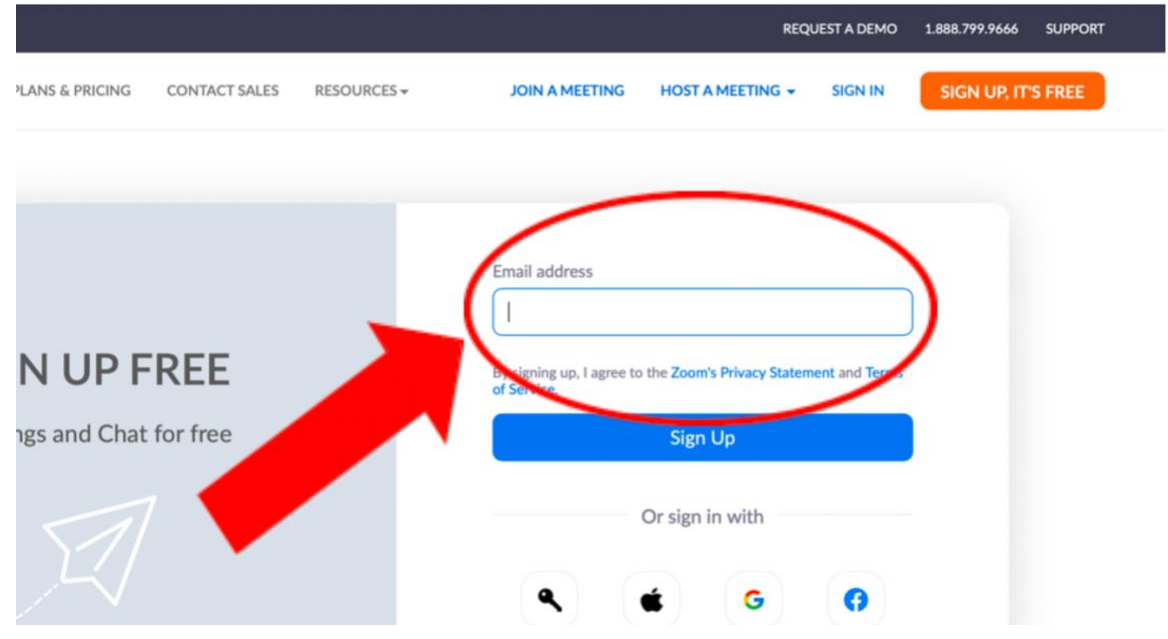

*Step 4: Access your email to confirm your account. You can do this in the same screen by pressing "Open Gmail or Outlook" depending on your email account.*

# **Activation Email Sent!**

We've sent an email to jeanluis.sanchezvazquez@gmail.com. Click the confirmation link in that email to begin using Zoom.

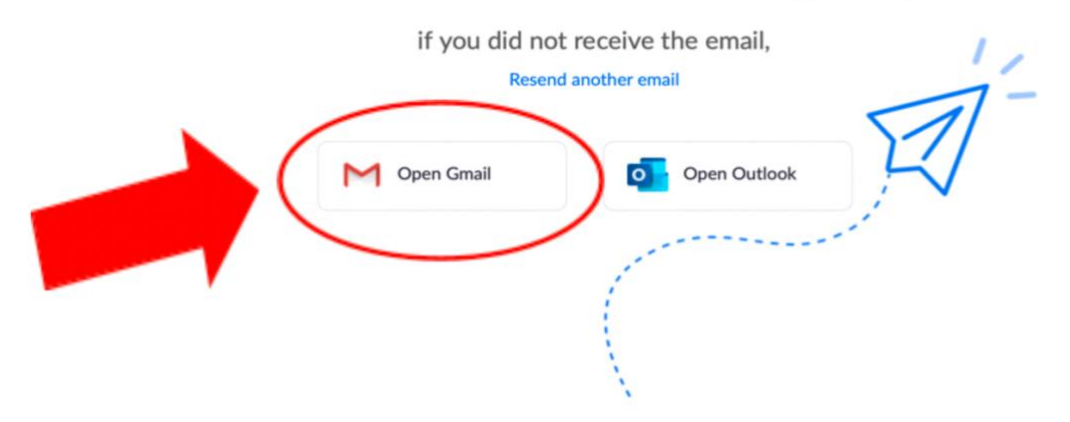

### *Step 5: Click the email from Zoom.*

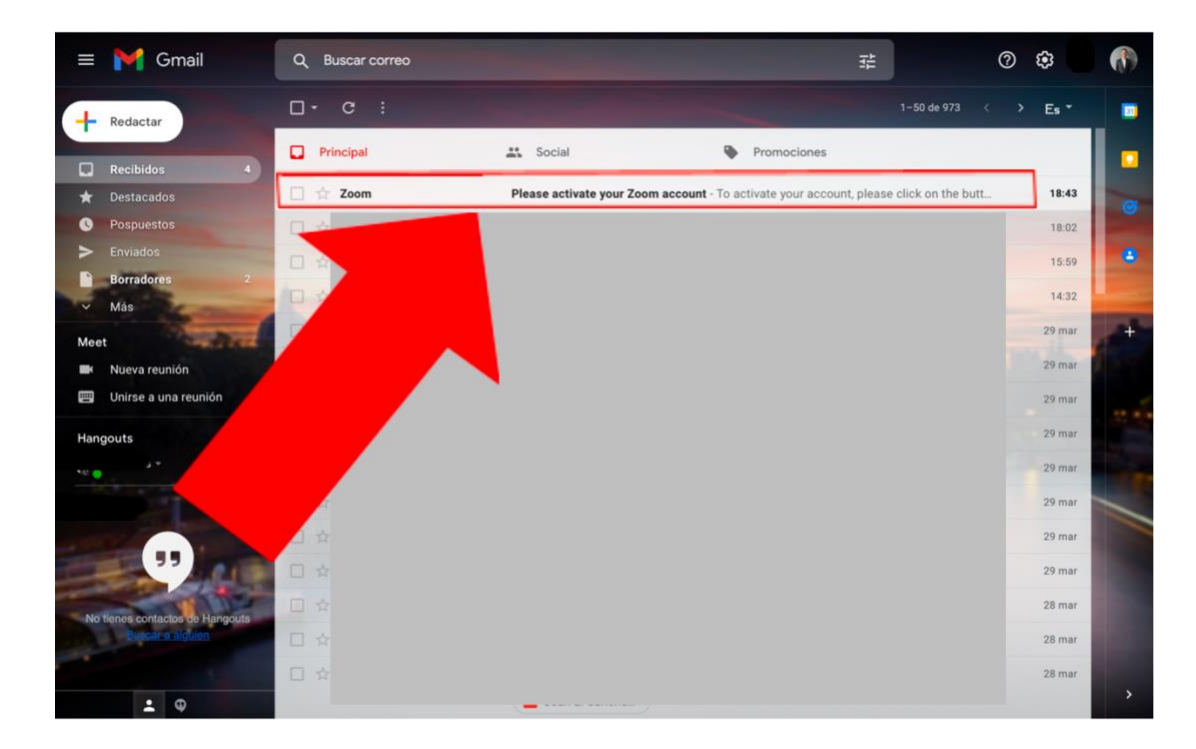

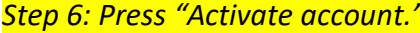

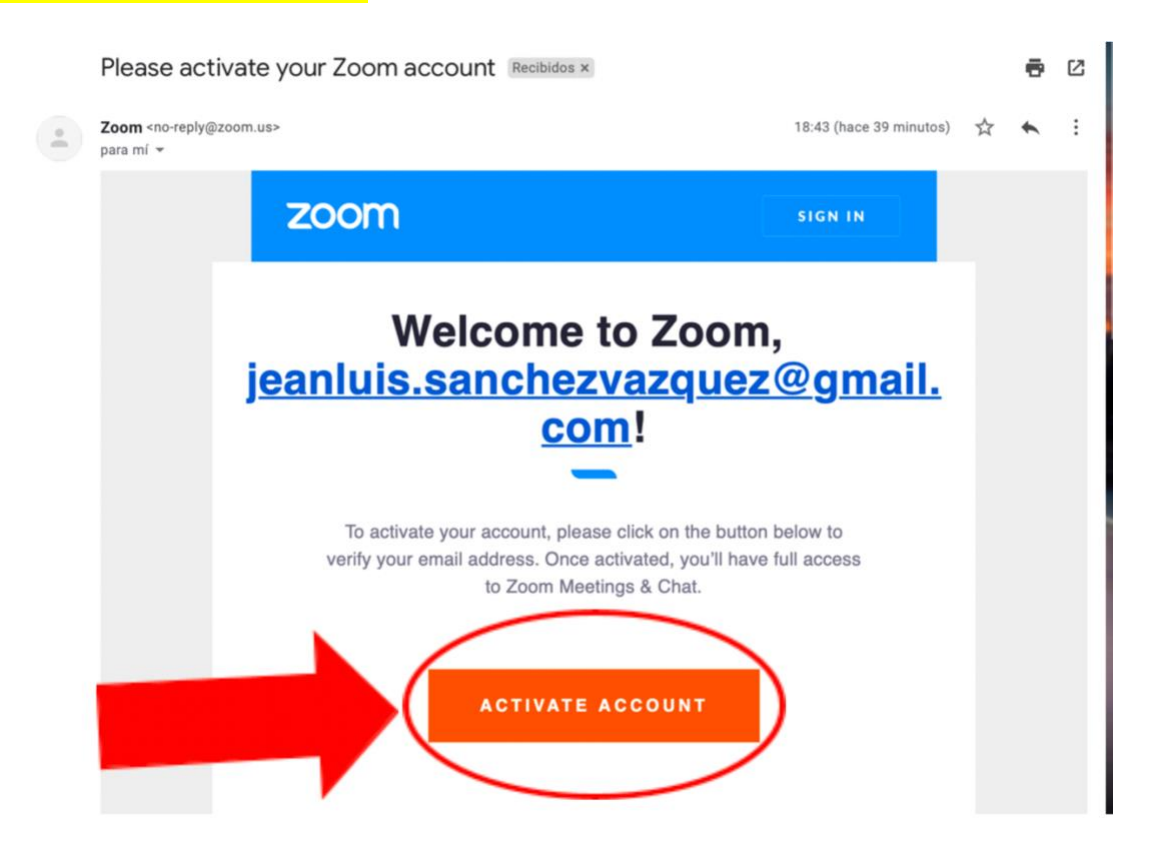

*Step 7: Now, enter your name, last name, and a safe password. Then, press "Continue."*

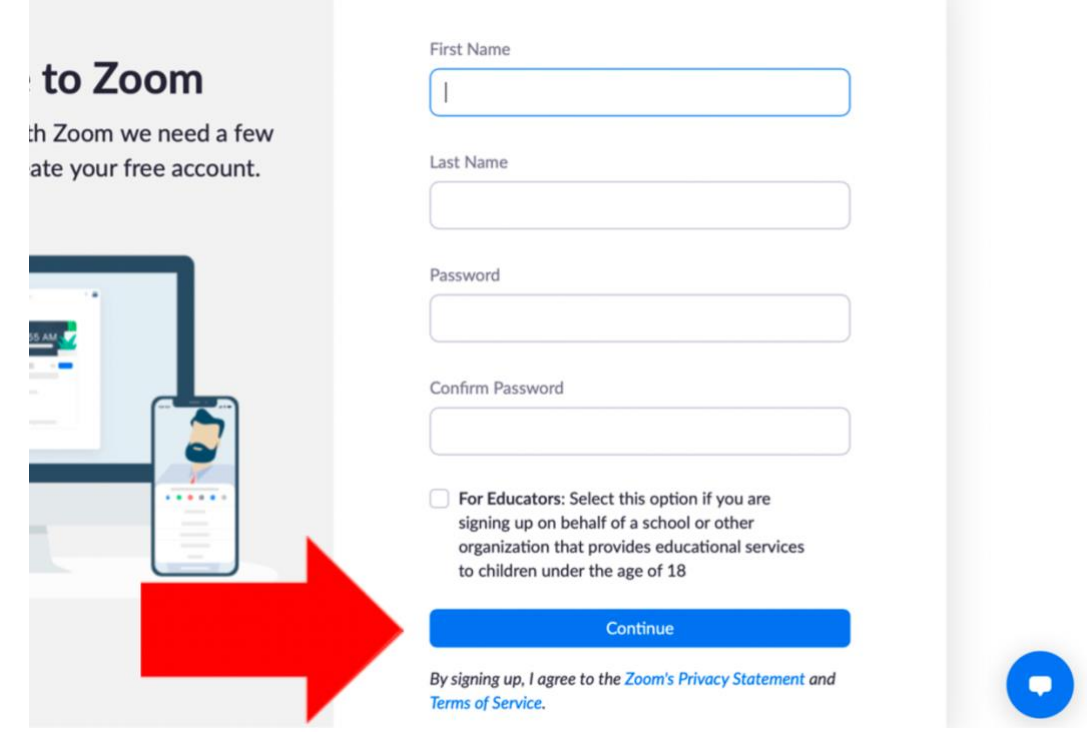

*Step 8: Finally, press "Go to My Account" to access your Zoom account.*

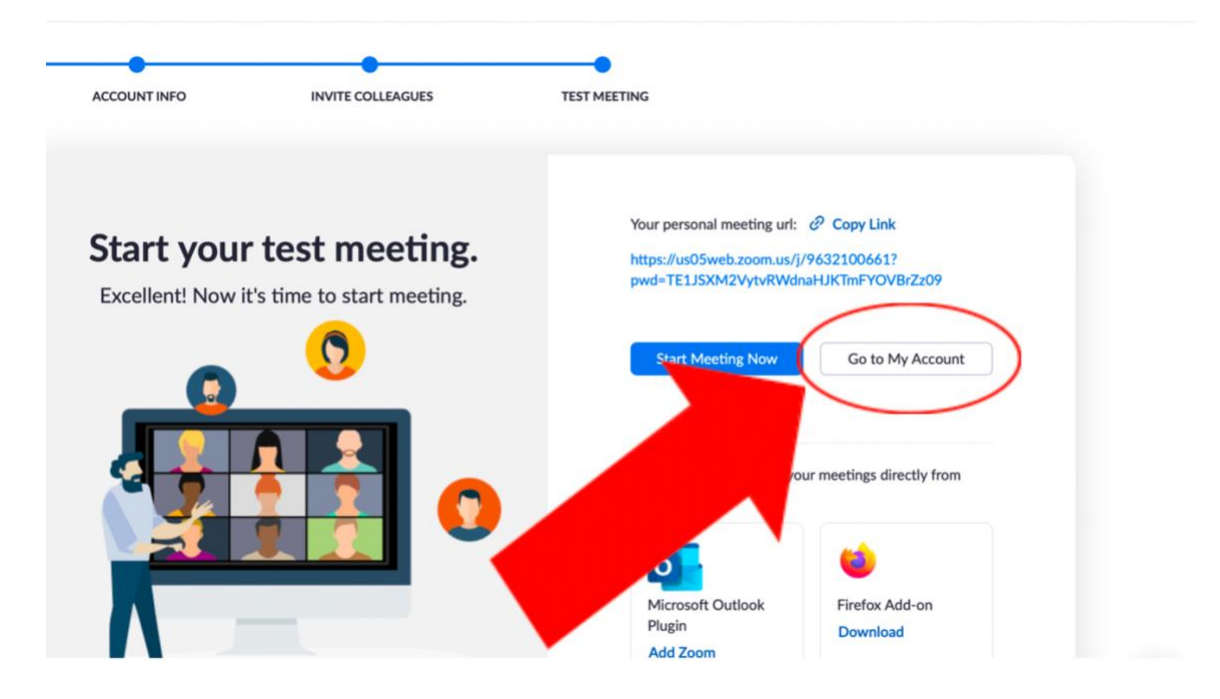

## **How to access a meeting:**

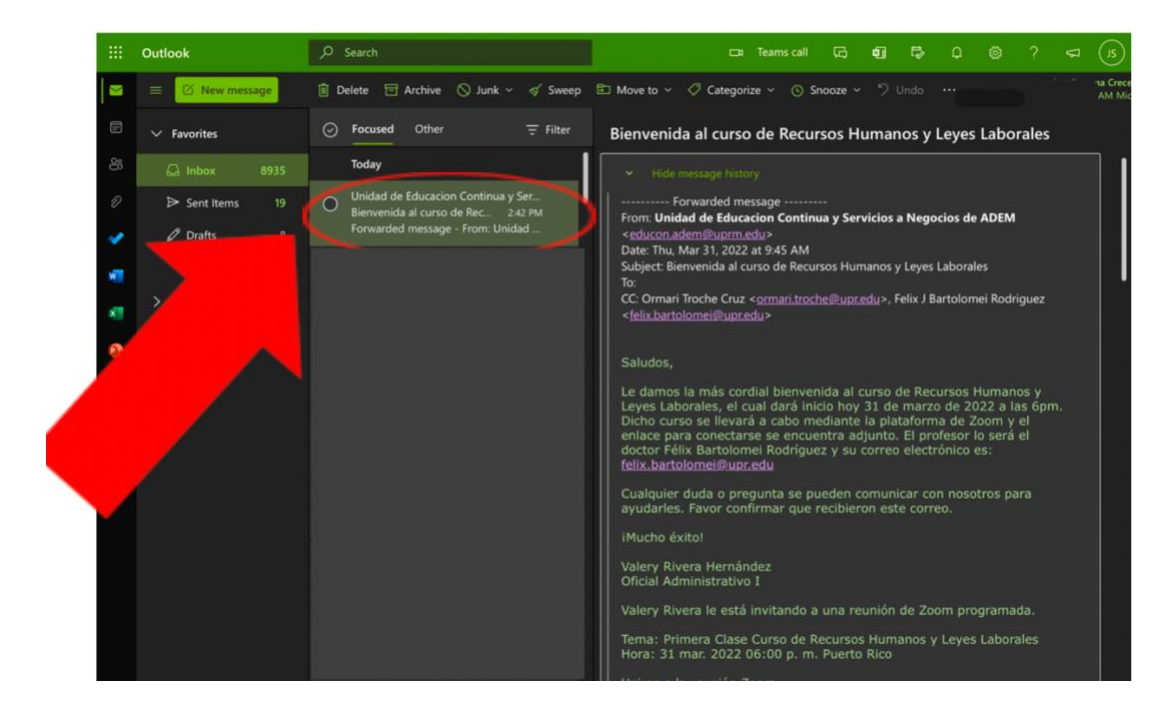

*Step 1: Access your email and open the email invitation you received.*

*Step 2: At the end of the email, you should see a link like the one shown in the picture below. Press this link to access your meeting.*

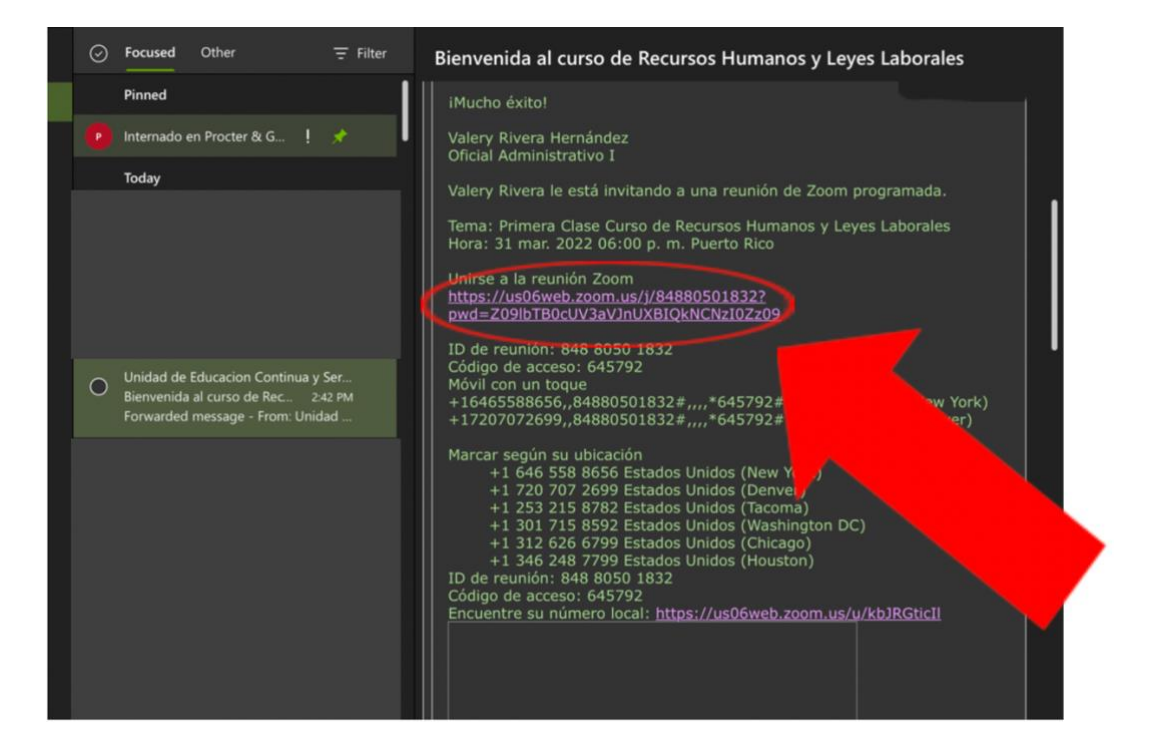

*Step 3: Press "Launch Meeting."*

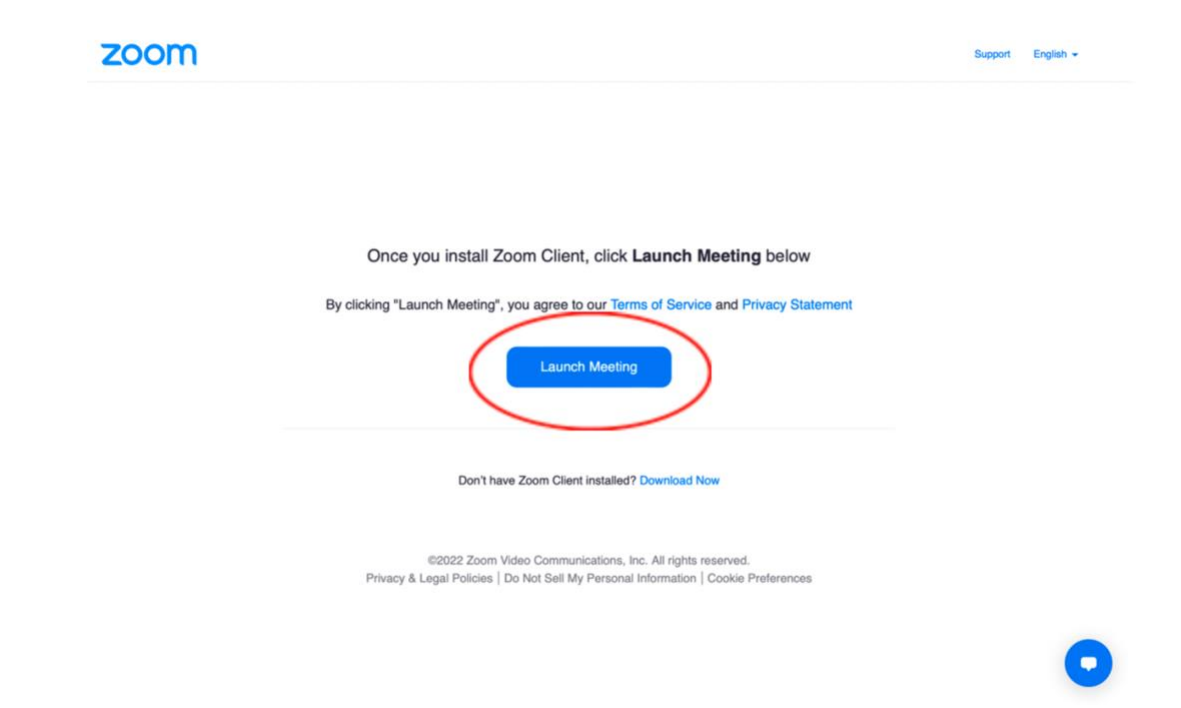

*Step 4: Click "Join from Your Browser."*

Support English +

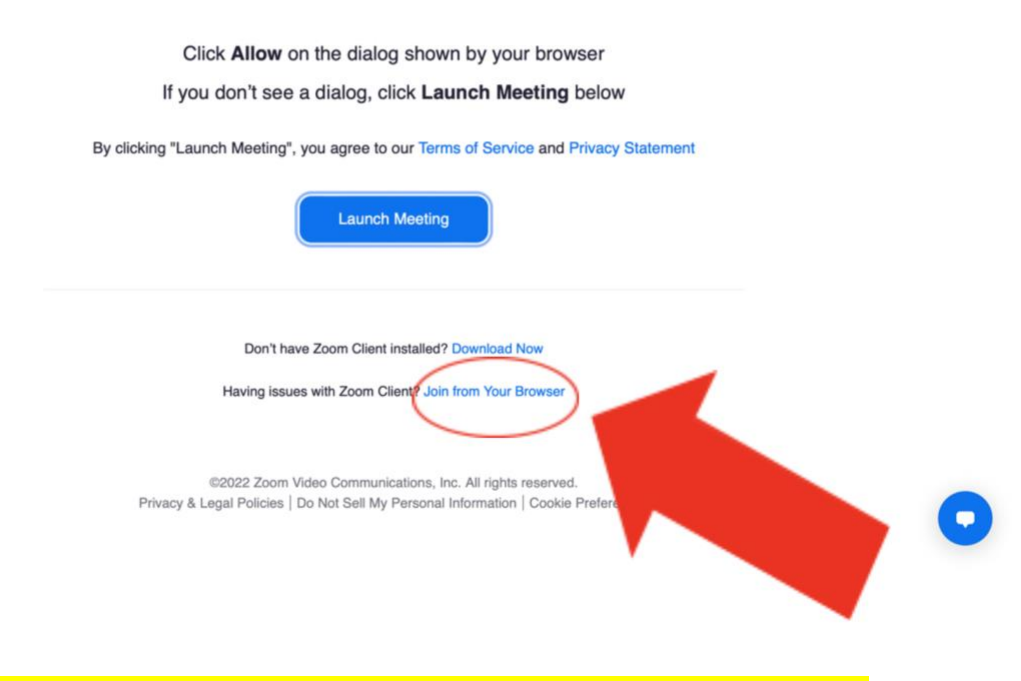

*Step 5: If your name does not appear, you should write it and click "Join" to connect.*

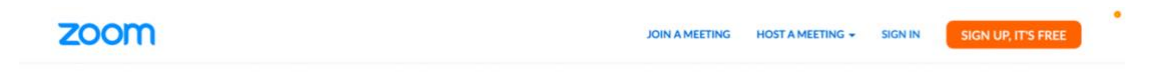

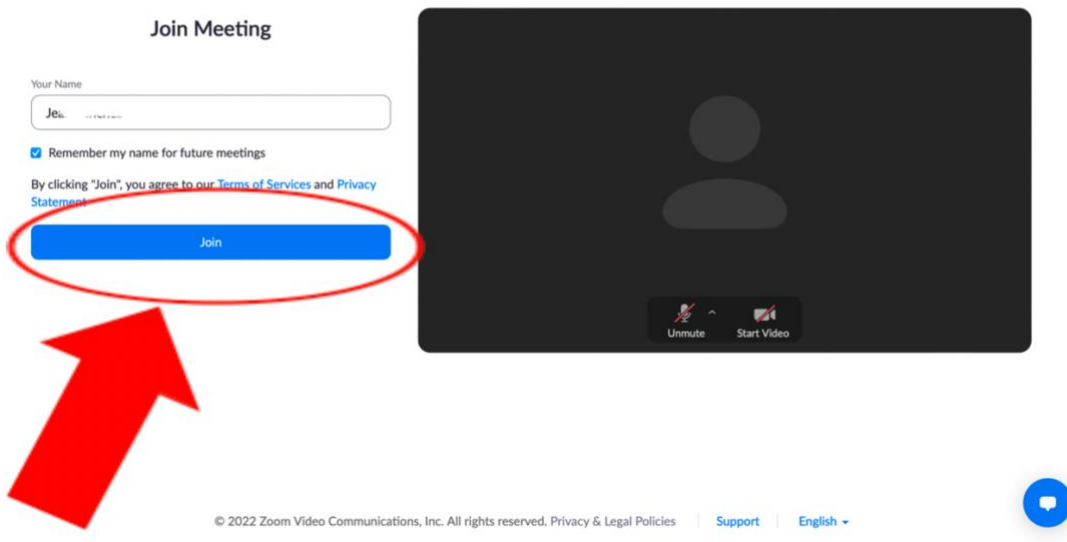